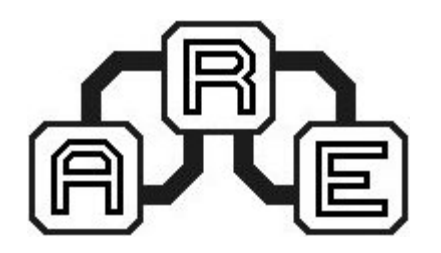

# **Programator USBasp dla μC AVR** ARE0014/ARE0045

Doskonała alternatywa dla programatora STK200 pozwalającego programować mikrokontrolery AVR. Umożliwia pracę z układami firmy ATMEL przy pomocy komputera pozbawionego portu LPT, a wyposażonego w interfejs USB.

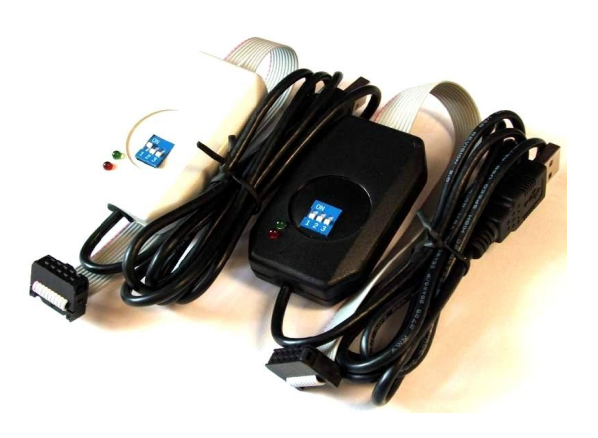

Programator USBasp jest w pełni zgodny pod względem wyprowadzeń z programatorem STK200, rekomendowanym przez firmę ATMEL do swoich ukladów. Na rysunku 1 przedstawiono widok złącza programatora.

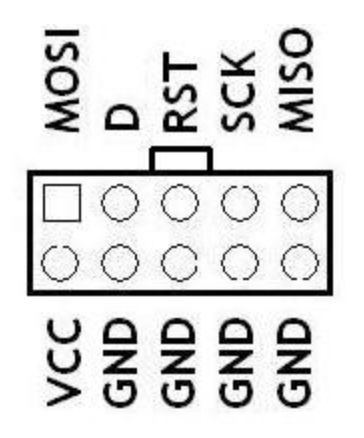

*Rysunek 1. Widok złącza programatora USBasp*

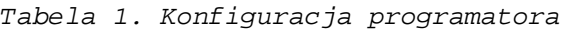

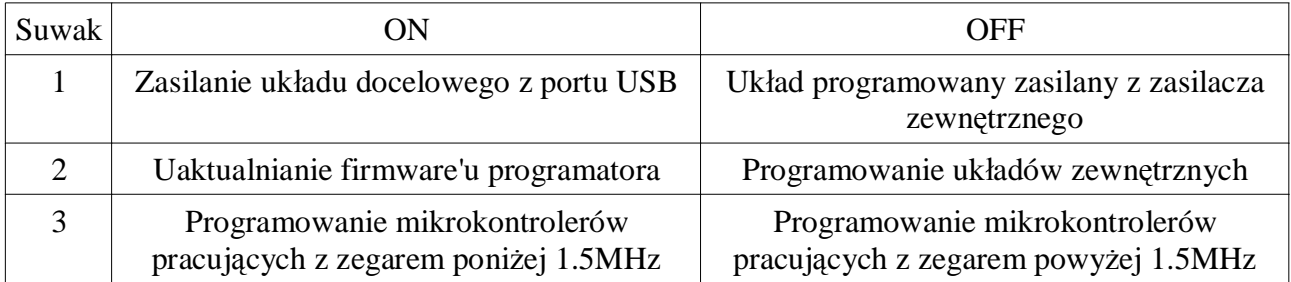

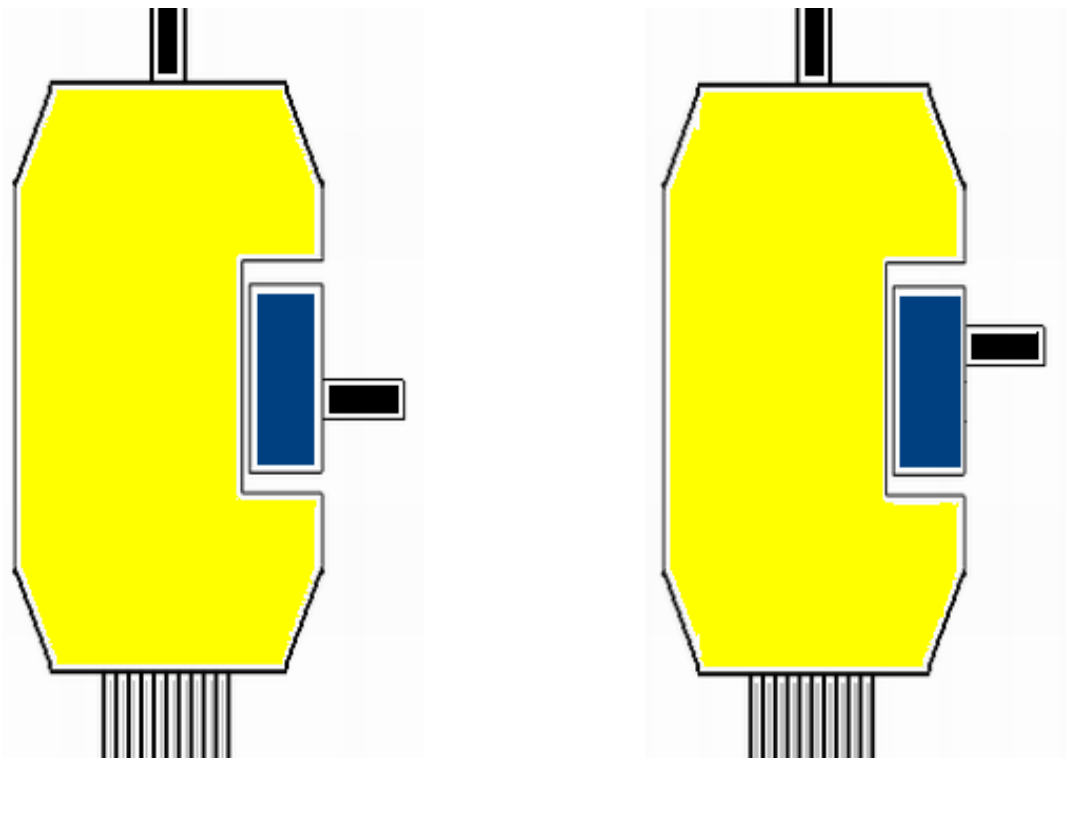

*a. 3V3 b. 5V*

*Rysunek 3. Tryby pracy (programator dwunapięciowy ARE0045)*

Procedura instalacji pod systemem Windows (XP, 2000)

1. Należy podłączyć programator do komputera przez złącze USB

2. Po wykryciu nowego urządzenia, następuje instalacja sterownika (*Windows\_driver*)

3. Kolejny krok to instalacja biblioteki lib\_usb (*libusb\_win32\_0.1.12.1*)

4. Po poprawnym procesie instalacji programator jest gotowy do użycia. (należy pamiętać o poprawnym ustawieniu suwaków – tabela 1). Podłączenie USBasp do innego portu USB spowoduje konieczność powtórzenia kroku 2.

#### Współpraca

Programator umożliwa programowanie wszystkich mikrokontrolerów, które obsługuje narzędzie *AVRdude*. Po zainstalowaniu AVRdude-a, możliwe jest jego dołączenie, jako zewnętrznego narzędzia programującego w środowiskach AVRStudio, BASCOM AVR oraz CodeVision. W darmowym IDE WinAVR jest on standardem.

## Konfiguracja AVRStudio

W celu umożliwienia współpracy USBasp ze środowiskiem AVRStudio należy zastąpić istniejące narzędzie do programowania programem AVRdude. Wybieramy *Tools -> Customize...*, a następnie podajemy ścieżkę dostępu do programu AVRdude w polu *Command:* oraz do naszego projektu w polu

*Initial directory:.* Natomiast w *Arguments:* podajemy argumenty wywołania narzędzia AVRdude, np.: -p m16 -c USBasp -e -V flash:w:"{plik}":a (argument -p określa typ mikrokontrolera, w tym przypadku jest to Atmega16).

## Konfiguracja BASCOM AVR

Podobnie, jak w przypadku AVRStudio, również w BASCOM AVR konieczna jest zamiana narzędzia programującego. Wybieramy *Options -> Programmer* i podajemy ścieżkę dostępu do programu AVRdude oraz parametry, z jakimi ma być wywołany. Należy również podać ścieżkę dostępu do katalogu, w którym znajduje się nasz projekt. Z rozwijanej listy *Programmer* wybieramy *External programmer*, w polu *Program* wpisujemy ścieżkę do AVRdude-a, natomiast w *Parameter* podajemy argumenty wywołania programu (patrz Konfiguracja AVRStudio).

#### Konfiguracja WinAVR

Środowiski WinAVR jest domyślnie skonfigurowane do współpracy z programem AVRdude. Jedynie należy zmienić zawartość wygenerowanego Makefile-a, gdyż w programie *MFile* nie ma USBasp. W pozycji *AVRDUDE\_PROGRAMMER = nazwa\_programatora*, należy zmienić programator na USBasp. Pole *AVRDUDE\_PORT = nazwa\_portu* nie musi być edytowane, gdyż jest ignorowane w przypadku opisywanego urządzenia.